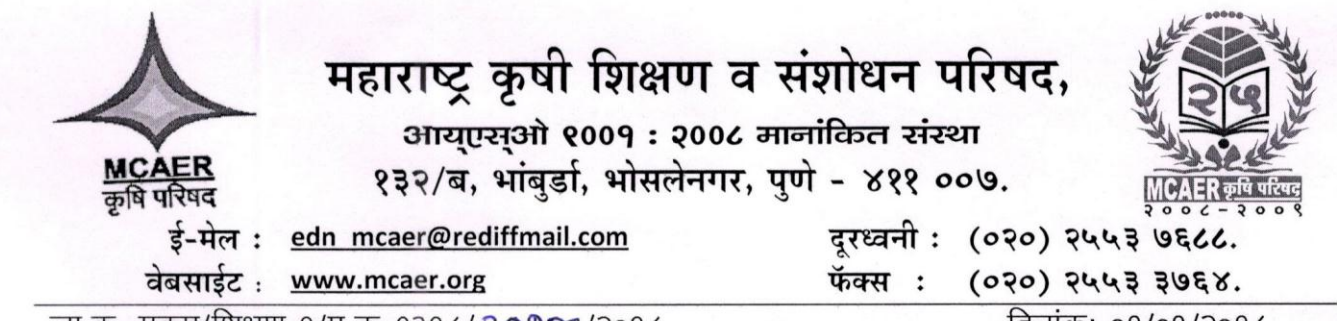

जा.क्र. मकृप/शिक्षण-१/प्र.क्र. १३१८/209४/२०१८

दिनांकः-०१/०९/२०१८

### परिपत्रक

#### व्यावसायिक शैक्षणिक अभ्यासक्रमाचे खाजगी कायम विनाअनुदानित महाविद्यालयांचे शैक्षणिक वर्ष विषय-२०१९-२० चे शुल्क निश्चित करण्यासाठी http://sssamiti.org/ या संकेतस्थळावर ऑनलाईन पद्धतीने शूल्काबाबतचे प्रस्ताव दि. ३१ ऑक्टोंबर,२०१८ पर्यंत सादर करण्याबाबत.....

महाराष्ट्र विना अनुदानित खाजगी व्यावसायिक शैक्षणिक संस्था (प्रवेश व शुल्क यांचे विनियमन) अधिनियम,२०१५ मधील तरतुदीच्या अनुषंगाने कृषी, पशुसंवर्धन, दुग्धव्यवसाय विकास व मत्स्यव्यवसाय विभाग, अधिसूचना दि. १५/१/२०१८ अन्वये कृषी विभागांतर्गत बी.एससी. (ऑनर्स) कृषी पदवी, बी.एससी. (ऑनर्स) उद्यानविद्या पदवी, बी.एससी. (ऑनर्स) वनविद्या पदवी, बी. टेक. (कृषी अभियांत्रिकी) पदवी, बी. टेक. (कृषी अन्नतंत्रज्ञान) पदवी, बी.एससी. (ऑनर्स) सामाजिक विज्ञान पदवी आणि बी.टेक. (जैवतंत्रज्ञान) पदवी हया शैक्षणिक अभ्यासक्रमांना व्यावसायिक शैक्षणिक अभ्यासक्रम म्हणून घोषित व अधिसूचित करण्यात आलेले आहे. यामध्ये नमूद करण्यात आलेल्या पात्रतेच्या अटी व शर्तीनुसार सक्षम प्राधिकाऱ्याकडून आयोजित करण्यात आलेल्या संबंधित वर्षाची सामायिक प्रवेश परीक्षा अनिवार्य करण्यात आलेली आहे. तसेच उक्त अधिनियमाच्या कलम ११ प्रमाणे शुल्क नियामक प्रधिकरण घटित करण्यात आले असून कलम १३ अनुसार विनाअनुदानित संस्थांनी आकारलेल्या शुल्काचे वाजवीपण सदर प्राधिकरणाने निर्धारित करावयाचे आहे.

या अनुषंगाने राज्यातील चारही कृषि विद्यापीठांतर्गत व्यावसायिक शैक्षणिक अभ्यासक्रमाचे खाजगी कायम विनाअनुदानित महाविद्यालयांना सूचित करण्यात येते की, आपल्या महाविद्यालयाचे शैक्षणिक वर्ष २०१९-२० चे शुल्क निश्चित करण्यासाठी http://sssamiti.org/ या संकेतस्थळावर ऑनलाईन पद्धतीने शुल्काबाबतचे प्रस्ताव दि.३१ ऑक्टोंबर,२०१८ पर्यंत सादर करावेत. सदर प्रस्ताव सादर करण्याबातचा Flow-Chart व याबातची कार्यपद्धती सोबत जोडली आहे. अंतिम दिनांकापर्यंत ऑनलाईन प्रस्ताव सादर न केल्यास संबंधित अधिनियम,२०१५ नुसार कार्यवाही करण्यात येईल. तसेच सदरचे प्रस्ताव प्रलंबित राहिल्यास त्याची सर्व जबाबदारी संबंधित महाविद्यालयाची राहिल, याची कृपया नोंद घ्यावी.

सोबत-वरीलप्रमाणे

(हरिहर कौसडीकर)

संचालक (शिक्षण)

- प्रत- १. मा. सचिव, शुल्क नियामक प्रधिकरण,शासकीय तंत्रनिकेतन इमारत, ३०५, ३ रा मजला, ४९,खेरवाडी, बांद्रा(ई) मुंबई – ४०००५१ यांना माहितीस्तव
	- २. मा. अधिष्ठाता (कृषी) / कुलसचिव, महात्मा फुले कृषी विद्यापीठ,राहुरी / डॉ.पंजाबराव देशमुख कृषि विद्यापीठ, अकोला / वसंतराव नाईक मराठवाडा कृषि विद्यापीठ, परभणी /डॉ. बाळासाहेब सावंत कोकण कृषि विद्यापीठ, दापोली

/- यांना विनंती करण्यात येते की, सर्व विना अनुदानित खाजगी व्यावसायिक शैक्षणिक संस्थाना सदर परिपत्रकानुसार कार्यवाही करण्याबात आपल्या स्तरावरुन निर्देश देण्यात यावेत.

# **FLOW DIAGRAM**

## **(This link will only be available up to 31st October 2018)**

**1. Go on the Website - http://sssamiti.org/**

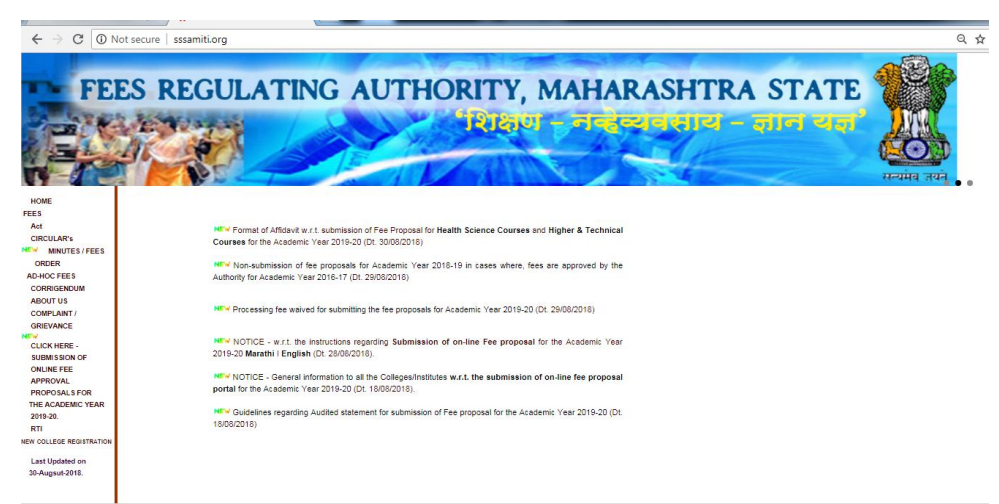

### **2. Click on - NEW COLLEGE [REGISTRATION](https://sspnsamiti.com/prp/ssi_prp_18/outer.php?q=new_inst)**

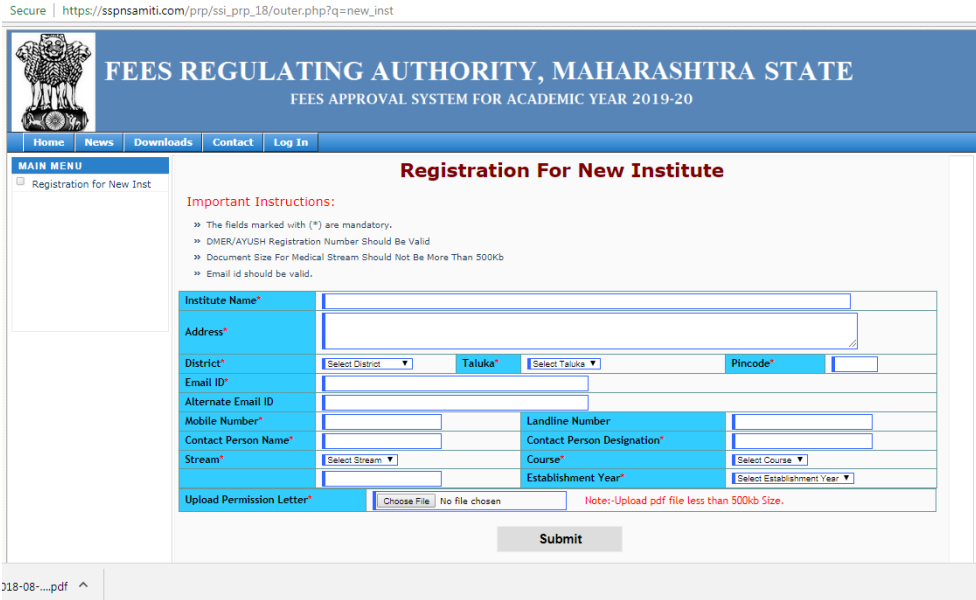

- **3. Fill the information critically and carefully in the "Registration for new Institute"**
- **4. Click on SUBMIT**
- **5. Later on the User ID will be generated and will provided by FRA.**
- **6. After obtaining the User ID fill the online proposal of fees for the academic year 2019-20.**

### **GENERAL GUIDELINES FOR FEE APPROVAL PROPOSAL:**

- **In order to Apply for Online Fee Approval Proposal, If your username is not available in the [Username List](https://sspnsamiti.com/prp/ssi_prp_18/index.php) Then use left side link New Institutes Registration Link**
- **Once registered, you will be provided with Username & Password.**
- **Already Registered Institute Can Login Directly Using Log In Tab**
- **Login with Username & Password**
- **Change Password after first time login**
- **Use Left side link General Information to fill up the online fee proposal**
- **Fill all details between Sr. No. 1 to 33**
- **You need to add all available courses in your institute that comes under FEES REGULATING AUTHORITY - 2019-20.**
- **For Institutes having Multiple Username for Same institute code earlier, there will be only one Username for Institute Code from this year onwards . You have to add Multiple Streams under one Institute only.Please check your Institute username form Username List.**
- **Then upload all necessary documents using left side link Attach Files**
- **After uploading documents successfully, Confirm your application. Application can be confirmed only after payment success.**
- **Take the print-out of the application. Print is available only After Confirmation.**

**The print-out to be signed by Person duly authorised in terms of section 2 (l) of the Act with institute stamp & hard copy to be submitted to FEES REGULATING AUTHORITY along with the documents mentioned in the checklist published on [www.sssamiti.org.](http://sssamiti.org/)**

 **Last Date of Submitting the proposal for Academic Year 2019-20 is open till 31st October 2018.**